# Recording Key Scenes with QuickTime

*Gerold Schneider, English Department UZH. Version form March 12, 2020*

#### **DO TEST THESE INSTRUCTIONS BEFORE MAKING PRODUCTION TIME RECORDINGS!**

Recording your classes, **including audio, video, your slides** and interactions on the computer is easy. There are several ways to record yourself, one of the easiest is via QuickTime, which is pre‐installed on all Macs previous to OS 10.15 (Catalina). So you can record key scenes of your own class at home, or from the ES lecture rooms.

The main restriction is that **video files are very large**. Recording a few minutes is always possible, entire classes are difficult and should be done in several shorter sequences. A 45 minute full‐screen recording is 10 GB long in raw format. The easiest method is to select only a small section of the screen for recording, **much less than a quarter of the screen**.

### 1 Start QuickTime Player

QuickTime is in the Applications folder. On the ES computers in the lecture rooms, it will also be in the dock.

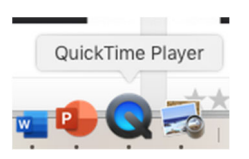

# 2 Prepare a New Movie Recording

In QuickTime, select "File: New Movie Recording".  $\rightarrow$ 

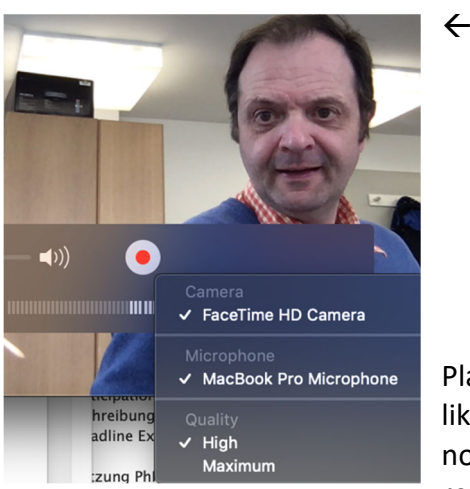

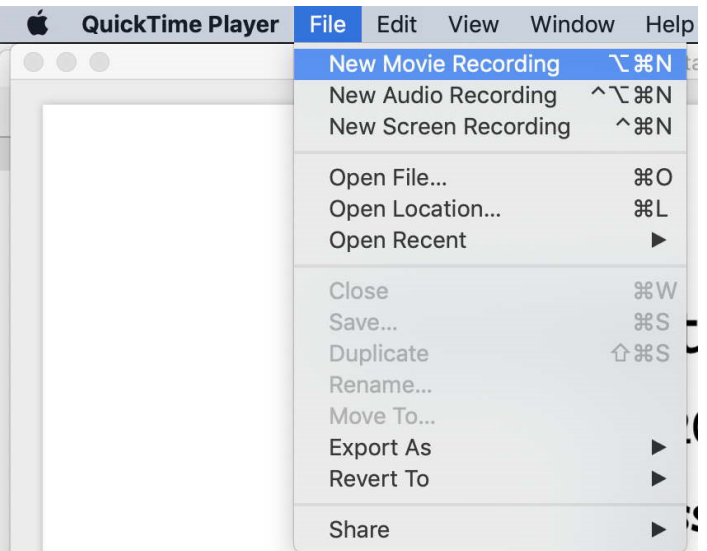

Place the recording window in the corner where you would like to appear. Make sure that the volume meter indicates noises, otherwise select the microphone. Do NOT press the recorder button.

If you only want to record sound, you can skip this step. This will create slightly smaller files.

# 3 Prepare a Screen Recording Session

In QuickTime select "File: New Screen Recording".

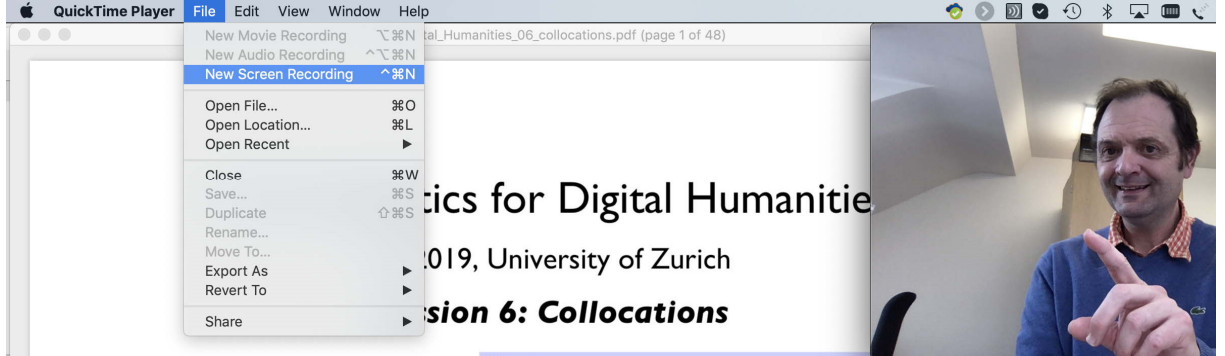

Move the small *screen recording* window to a place where it is visible but not in the way. Select the correct microphone if needed (as above).

In order to avoid producing extremely large files, put your slides and other material to show into a small corner of the screen, maximally a quarter.

# 4 Let's Record!

All set? Press the recording button IN THE *SCREEN RECORDING* WINDOW. This will record **your screen (and your webcam view** as part of it if you made step 2).

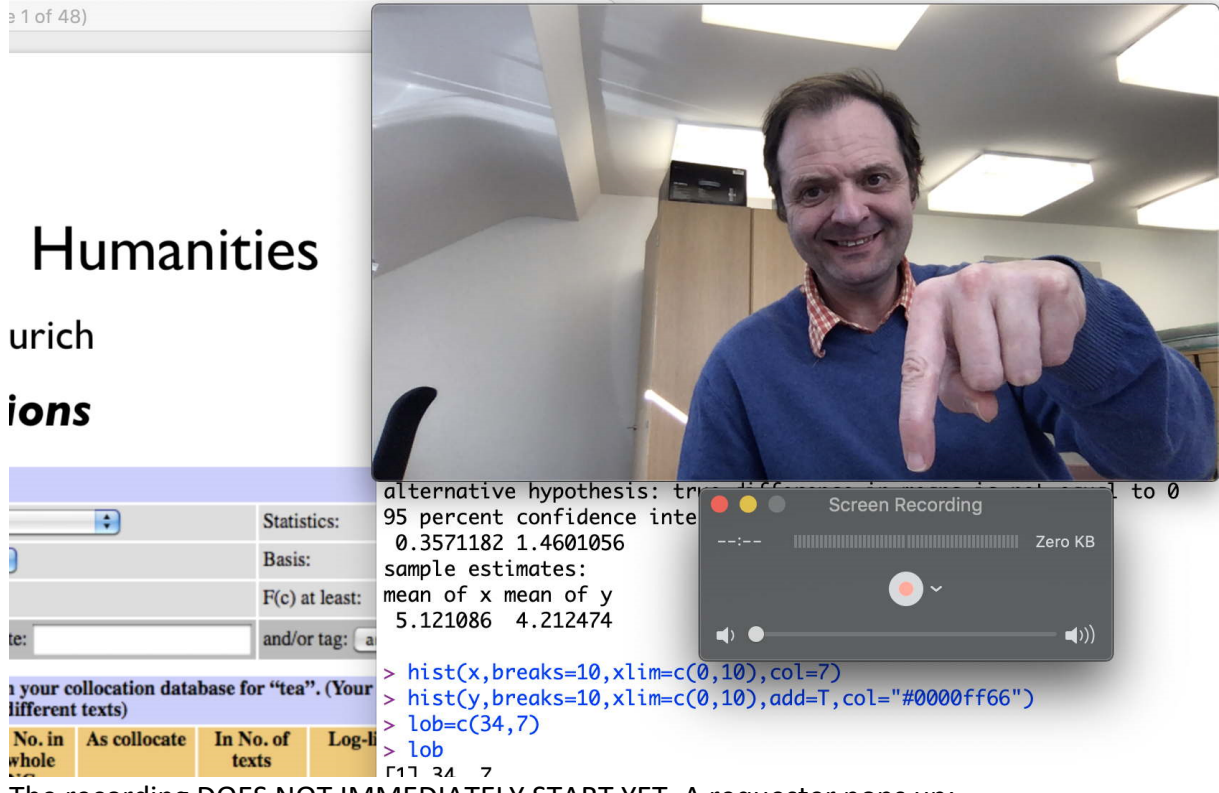

The recording DOES NOT IMMEDIATELY START YET. A requester pops up:

Click to record the full screen. Drag to record part of the screen. End recording by clicking the stop button in the menu bar.

 $\overline{.1}$ 

Drag open the section of the screen to be recorded (or just click on the requester, but whole screen recordings are very large).

At the end, click the recording icon in the title bar. Don't forget to **save your recording**.

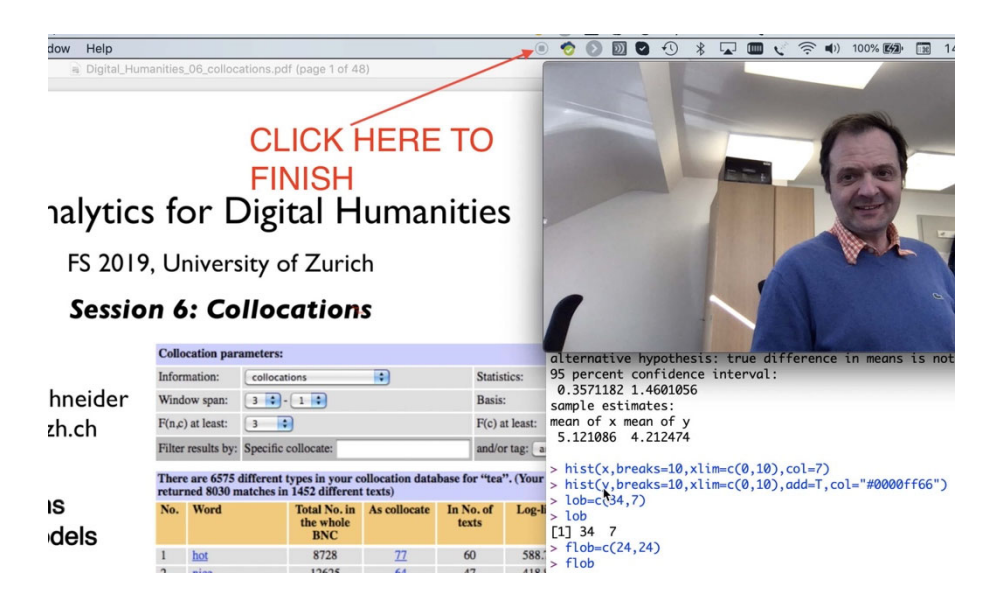

# 5 Compressing your Video with *Handbrake*

Very short videos can be uploaded to OLAT etc. as they are. Longer videos must be converted into a compressed format, and if possible into a lower resolution. The freeware program *Handbrake* is installed on your mac at ES or can be downloaded for free at: https://handbrake.fr/downloads.php

It allows many settings. I can recommend the preset "Web: Vimeo YouTube 720p30", which produces an MP4 file with 720 points width and 30 frames per second.

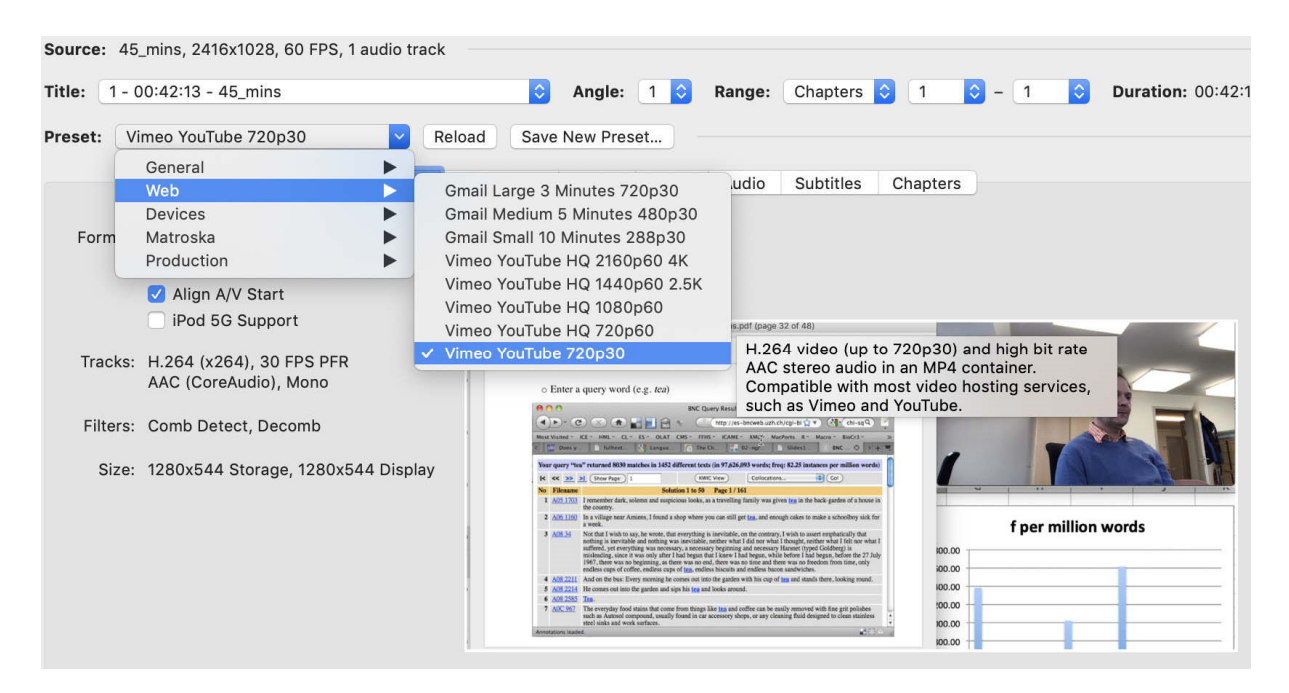

In my test, a 45 minute recording that was 5GB long in raw QuickTime format (.mov) was reduced to 300 MB. OBS though that compression took 15 minutes calculation time.

## 6 Hosting your Video

Very short videos can be uploaded to OLAT  $\odot$  The maximum file size is 50 MB.

Slightly longer videos are too long for OLAT. A good alternative is switchcast: https://tube.switch.ch

e.g. https://tube.switch.ch/channels/31b2556f https://tube.switch.ch/channels/8bff45a4

I have writing permission at SwitchCast, so I can upload your videos after compression (step 5), or you can ask for permission yourself.

**At the moment the SwitchCast team is very busy, so there may be delays.**

# 7 UZH Recommendation

UZH also recommends starting to record key scenes. They write that MS Office can also be used for basic functions, and Powerpoint exclusively.

**3. Aufzeichnung von Präsentationen mit Tonspur von Ihrem Schreibtisch aus** Falls Sie selbst nicht an der UZH präsent sein können oder dürfen oder über keine geeigneten Unterrichtsmaterialien für den Upload verfügen, kommt als niederschwellige und einfache Massnahme die Aufzeichnung Ihrer PowerPoint-Präsentationen mit Tonspur in Frage. Für die Aufzeichnung benötigen Sie ausser der Präsentation idealerweise ein externes Mikrophon (Headset oder Kopfhörer mit Mikrofon). Die Dateien können als MPEG4- oder MP4-Video exportiert (mittlere Qualität 1280x720 reicht i.d.R.) und idealerweise in einen OLAT-Kurs eingebunden werden.

Eine ausführliche Anleitung finden Sie hier: https://support.office.com/dede/article/aufzeichnen-einer-bildschirmpr%C3%A4sentation-mit-kommentaren-undfolienanzeigedauern-0b9502c6-5f6c-40ae-b1e7-e47d8741161c

(UZH Email, 11. März, 21:57)